# 9.2 Personalizing Fluid Tiles on Homepage

**Purpose**: Use this document as a reference to personalize fluid tiles on a homepage in ctcLink.

Audience: All Staff.

Fluid homepages appear when you log in to the system. Homepages consist of a collection of tiles and provide a convenient way to navigate around the system. Homepages can be organized and delivered with tile content appropriate for specific roles, such as employee or manager.

## **Personalizing Fluid Tiles on Homepage**

#### Adding Tiles to a Homepage

- 1. From your homepage, select the vertical ellipsis (or activity list) in the upper-right corner of the screen.
- 2. Choose **Personalize Homepage.**

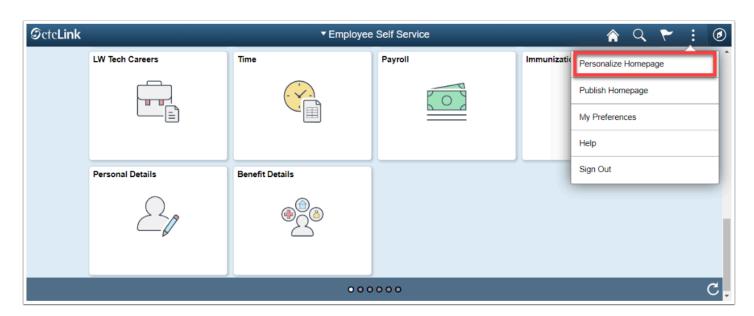

The **Personalize Homepage** page displays. All homepages are listed in the left-side vertical navigation. The name of the active homepage in which you add tiles to shows at the top of your screen.

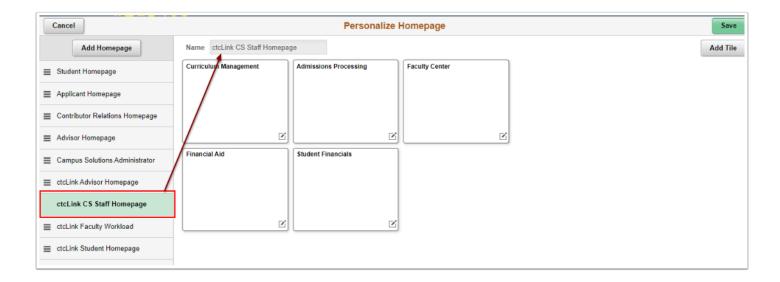

4. To add a tile to the active homepage, select **Add Tile** in the upper-right corner of the page.

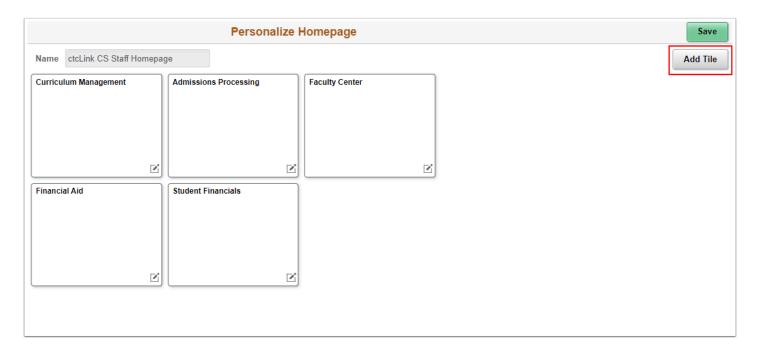

5. In the center of your screen, an **Add Tile** pagelet appears. Search for or choose a tile from the available list.

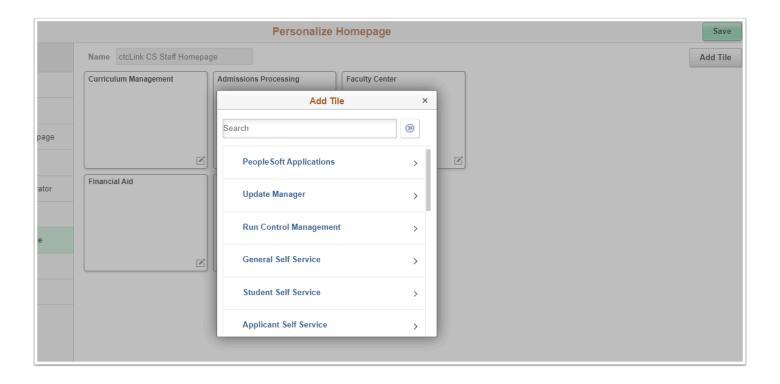

- 6. Once you've made your selection, the tile will appear on the active homepage. To delete the tile, select the "X" in the upper-right corner of the tile.
- 7. To add additional tiles, select Add Tile.

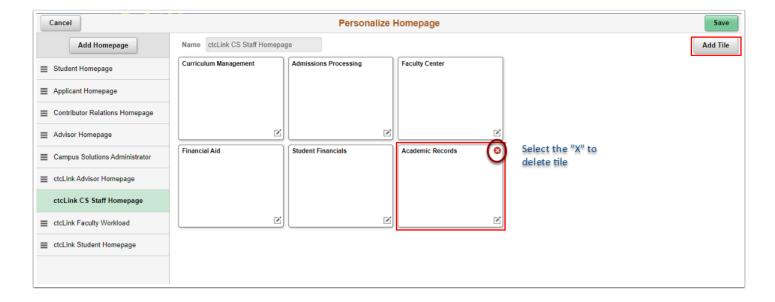

- 8. To move or copy the tile, select the edit icon in the lower-right corner of the tile.
- 9. A **Select Action** pagelet appears in the center of your screen--choose the desired action.

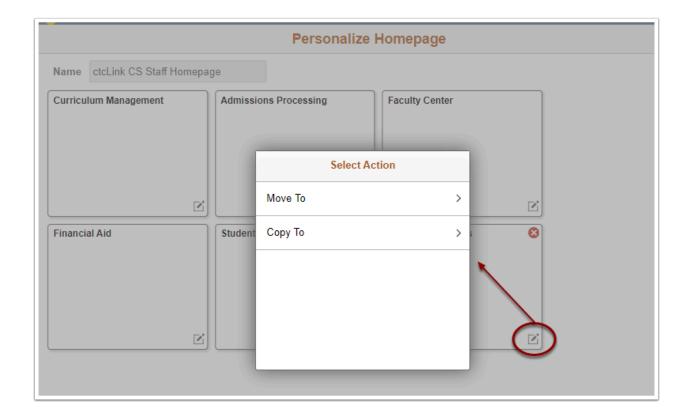

10. If actions are complete, select **Save** in the upper-right corner of the page.

# Adding a New Homepage

- 1. To add a new homepage, select **Add a New Homepage** on the **Personalize Homepage** page.
- 2. The **Add Homepage** box displays.

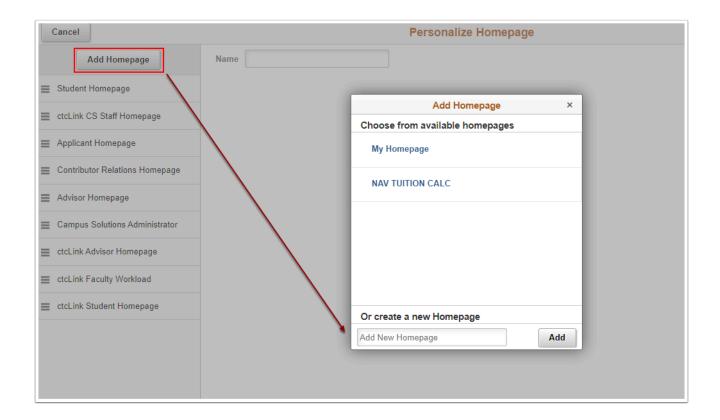

3. Enter the name for your new homepage and select Add.

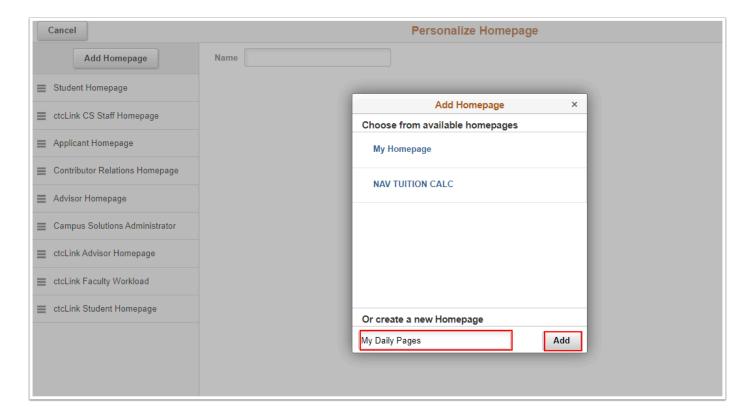

4. The new homepage displays as the active homepage.

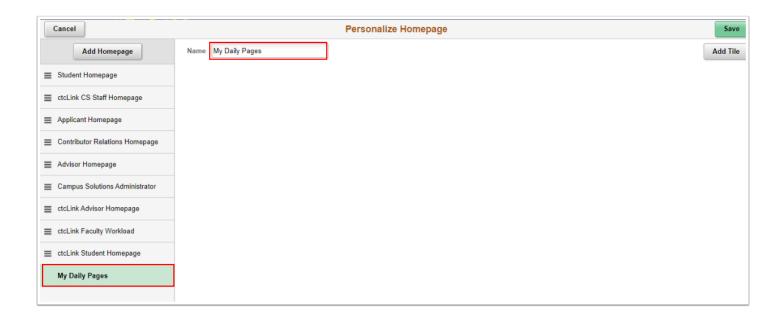

- 5. To add tiles, follow the steps in the Adding a Tile to a Homepage section.
- 6. Select Save.
- 7. Process complete.

## **Reordering Homepages**

1. To reorder your homepages, select and drag the active homepage (signaled in green) to the desired location in the list of homepages on the **Personalize Homepage** page.

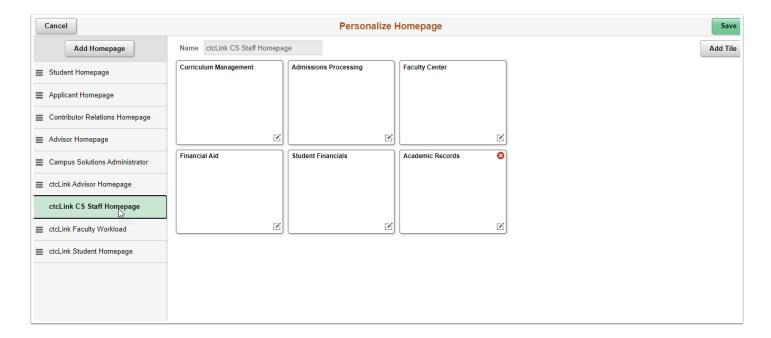

2. In this example, the ctcLink CS Staff Homepage was moved to the top of the list of homepages.

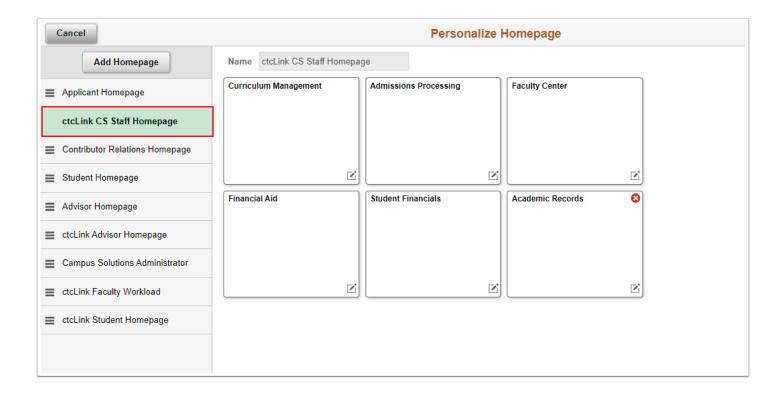

- 3. Select Save.
- 4. Process complete.